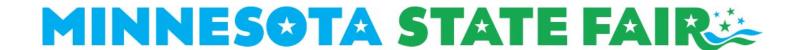

## Online Entry Instructions for FFA Advisors – FFA Agriculture Technology, FFA Vegetable & Potato, FFA Crops

- 1. Click "Register Online."
- 2. Click "Create an account" near the bottom of the page.
- 3. Account Setup:
  - a. Enter your contact information, email address, and password.
  - b. You must create a new account in 2023, after which, your account will be retained from year-to-year.
  - c. Click "Create Account" to finish.
- 4. Exhibitor Profiles:
  - a. <u>Click</u> "Add Exhibitor Profile" to add your students.
  - b. The contact information for exhibitor profiles will default to information entered at account setup (i.e. FFA Chapter, school name, address).
- 5. <u>Click</u> on the name of the exhibitor profile to begin registration.
- 6. Click "Static."
  - a. The first time you select "Static," you will be asked to determine the type for your overarching account. This one-time selection determines the departments you will be eligible to enter.
  - b. Select "FFA Advisor" and click "Submit."
- 7. Click "Begin Registration for ..."
- 8. Review the contact information for the exhibitor.
  - a. Add the "FFA Member ID" and "Grade" for the student.
  - b. If this student is a first-year exhibitor in FFA Crops, select "Yes."
  - c. Click "Submit."
- 9. Click "Enter classes by department."
- 10. Click on the department you plan to enter.
- 11. Click to expand the subdivisions and view a list of classes.
- 12. <u>Click</u> the checkbox next to the class(es) you would like to enter.
  - a. A description text box will appear (if applicable).
  - b. For FFA Vegetable & Potato, enter the variety name in the "Description" text box.
  - c. For FFA Crops, <u>enter</u> the variety name in the "Variety Name and/or Number" text box. <u>Enter</u> the test weight (if applicable).
- 13. Scroll to the bottom of the page. Click "Add Selected Classes."
- 14. Click "Checkout" or select another department to enter and repeat steps 11-13.
- 15. Review contact information and classes.
- 16. Click the checkbox next to "I have read and agree to the above statement."
- 17. Click "Confirm Registration."
- 18. A confirmation email will be sent to the email you provided. If an email is not received, please call 651-288-4417.
- 19. If you need to register another exhibitor, <u>click</u> "Account Dashboard" in the blue bar near the top of the screen. Repeat steps 5-17.
- 20. If you have completed registration for all exhibitors, click "Logout."